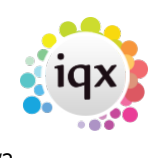

## **Saving Stored Selections**

## **To save the records you have just found:**

- Open the **Stored Selections** tab.
- Click on the **Save** button.
- Enter a name to save the search results under.
- You can choose to **Add Only Highlighted** or **Add All Except Highlighted**. These options refer back to the Selection tab and the records that you highlighted using Ctrl or Shift.
- Click on **OK** to save the search results.

**Note:** You can use the **Retrieve** button to open any saved selections.

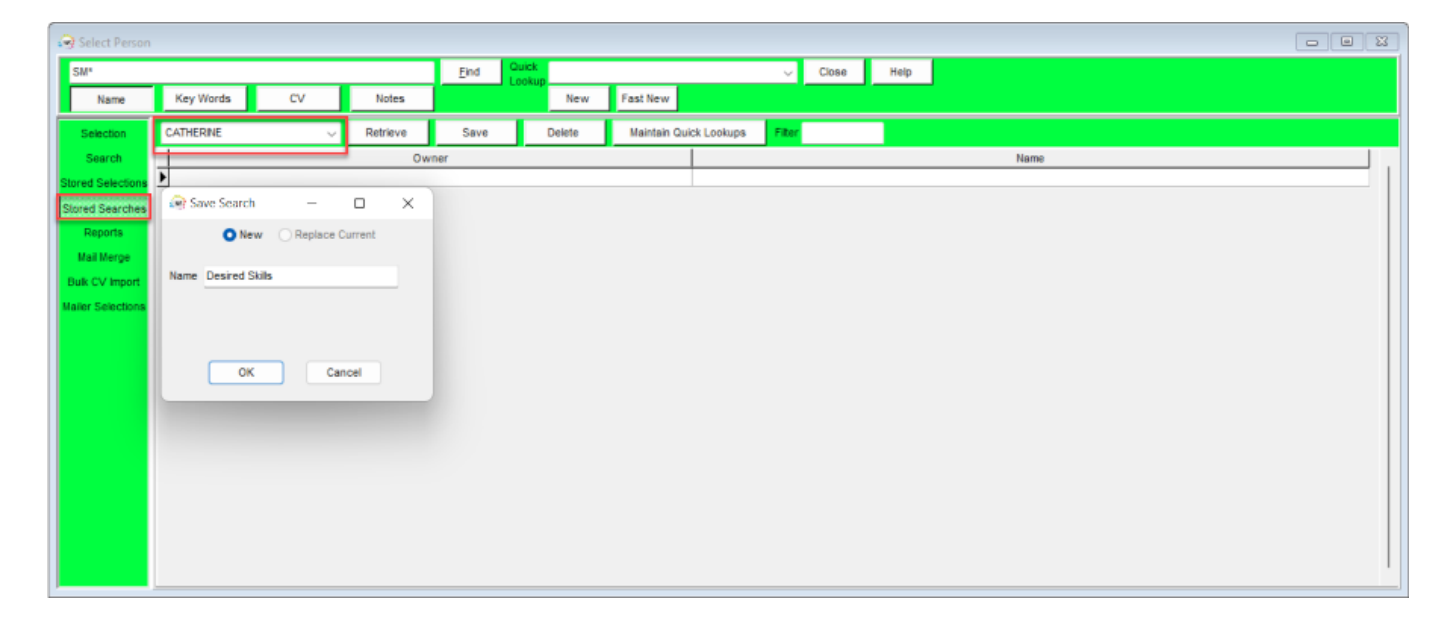

See also [Search tab](https://iqxusers.co.uk/iqxhelp/doku.php?id=ug9-1). [Saving Search criteria.](https://iqxusers.co.uk/iqxhelp/doku.php?id=ug9-5) [Search results and bookings.](https://iqxusers.co.uk/iqxhelp/doku.php?id=ug9-6) [Searching for vacancies from a candidate record](https://iqxusers.co.uk/iqxhelp/doku.php?id=ug9-7). [Looking for records / Keyname look-up](https://iqxusers.co.uk/iqxhelp/doku.php?id=ug9-8).

Back to [Online Users Guide](http://www.iqxusers.co.uk/iqxhelp/doku.php?id=1_online_user_guide) Back to [Searching](https://iqxusers.co.uk/iqxhelp/doku.php?id=ug9-00)

From: <https://iqxusers.co.uk/iqxhelp/>- **iqx**

Permanent link: **<https://iqxusers.co.uk/iqxhelp/doku.php?id=ug9-3>**

Last update: **2022/06/01 11:17**

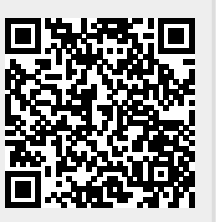

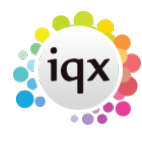